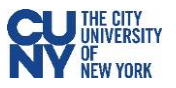

### Vaccination Verification for CUNY Employees

1. Log into CUNYfirst and click on the **Vaccination Verification** link within the CUNYfirst Menu.

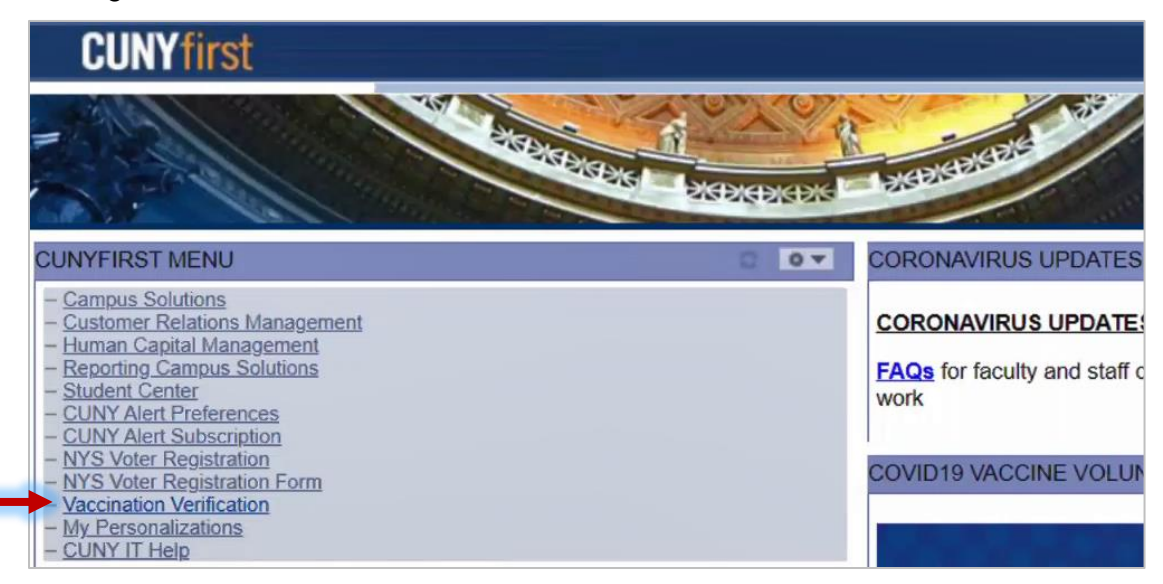

2. The Vaccine Verification page will have the Vaccine Verification Program description, a link to the University's Guidelines, and several selections, depending on your role and affiliation. Select the radio button next to the choice that applies to you.

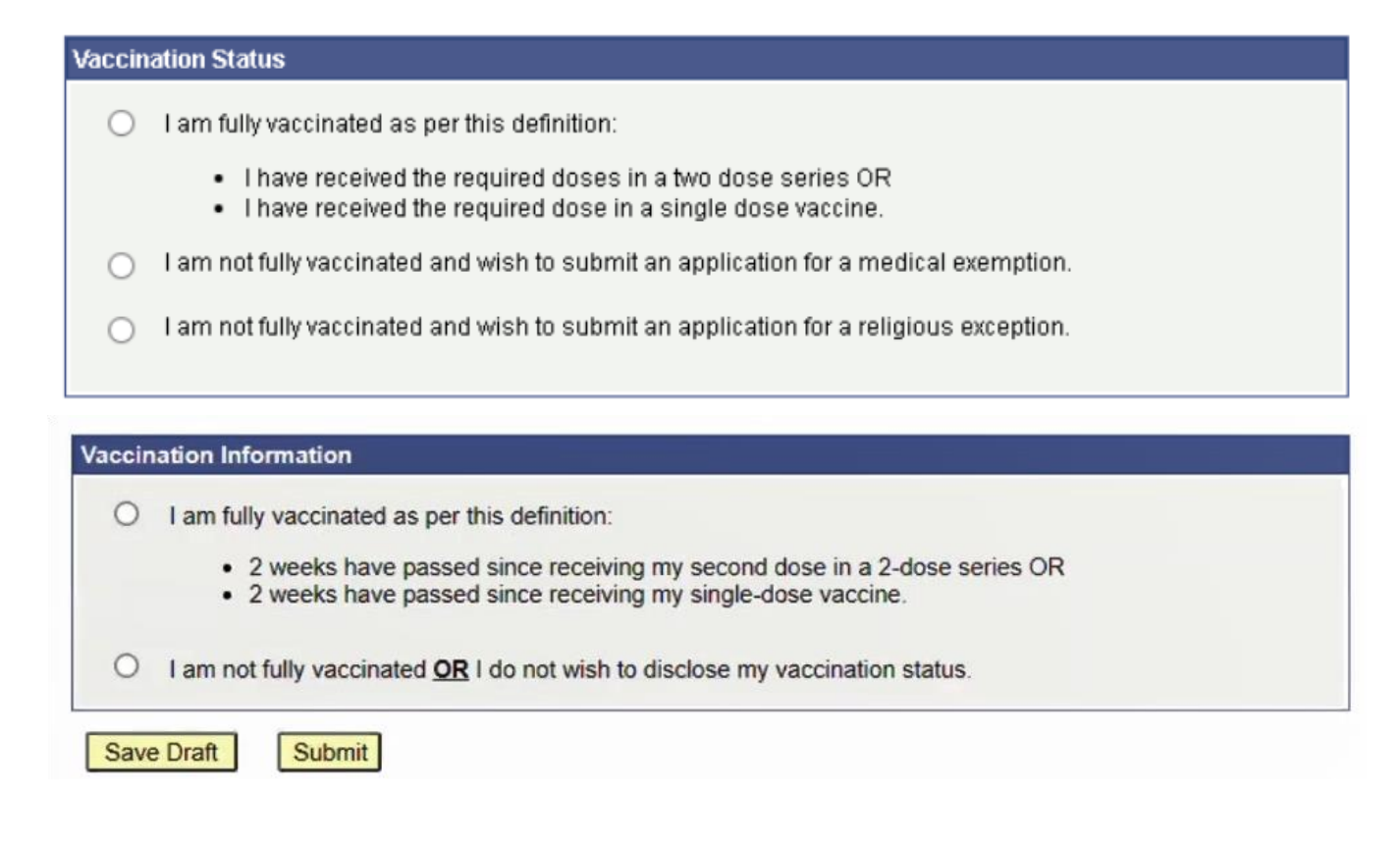

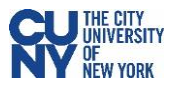

# Vaccination/Vaccination & Booster Entry

- 1. Select the vaccination type that you've received from the **Vaccination Type** dropdown menu.
- 2. Input the date when you received the vaccine dose that resulted in your full vaccination.

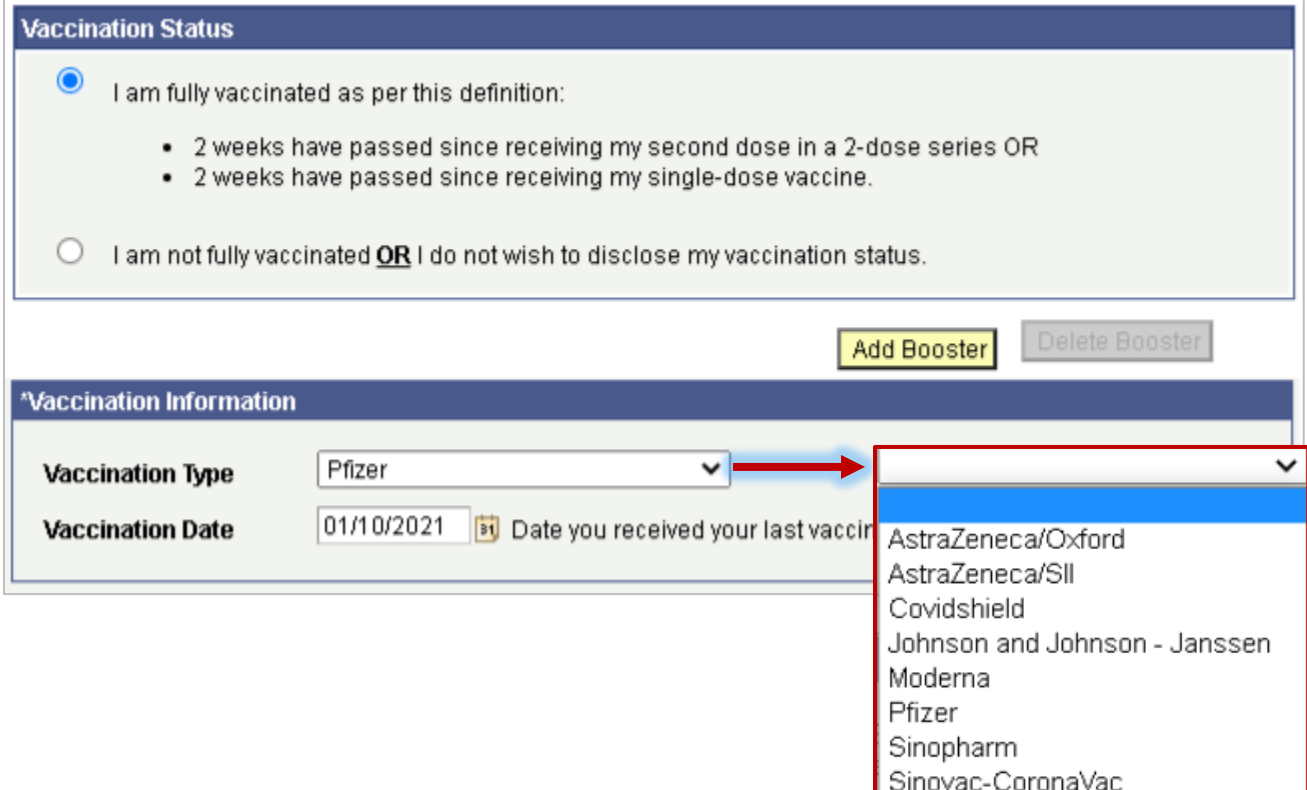

3. If you have received a booster dose, click the **Add Booster** button and fill out the information for your booster dose in the fields below.

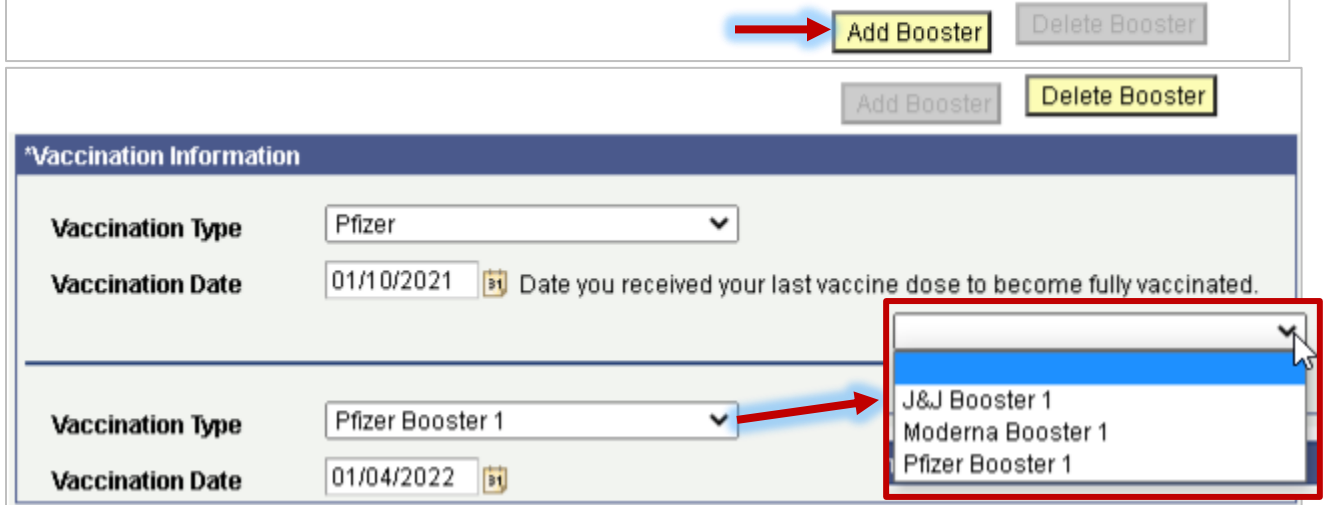

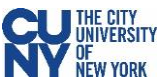

4. If you have a valid New York State Excelsior Pass, click the checkmark in the **NYS Excelsior Pass Information** section and fill in the information below. The information entered has to match the information you provided to Excelsior exactly in order to accurately verify your vaccination record. **Note**: Excelsior information will not be used to update any information in CUNYfirst.

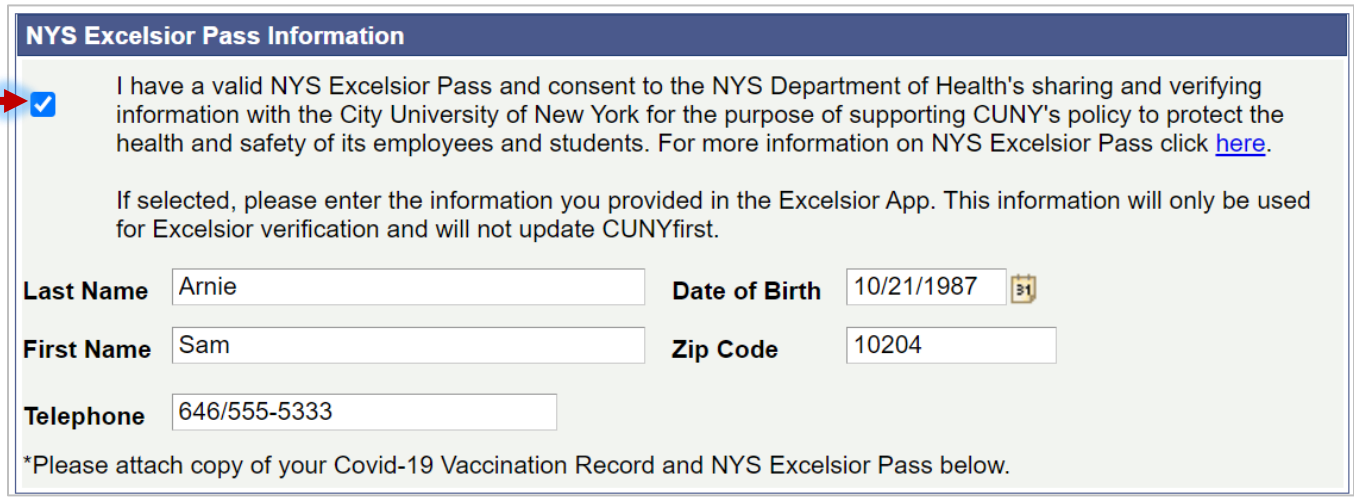

5. Upload your Vaccination Record and NYS Excelsior Pass (if available) in the **Supporting Documents** section. Select document type from the dropdown menu and click the **Upload** button to upload a document from your computer. Click **View** to review your uploaded file before submission. If your vaccination record and booster record are on separate cards, make sure to upload both documents.

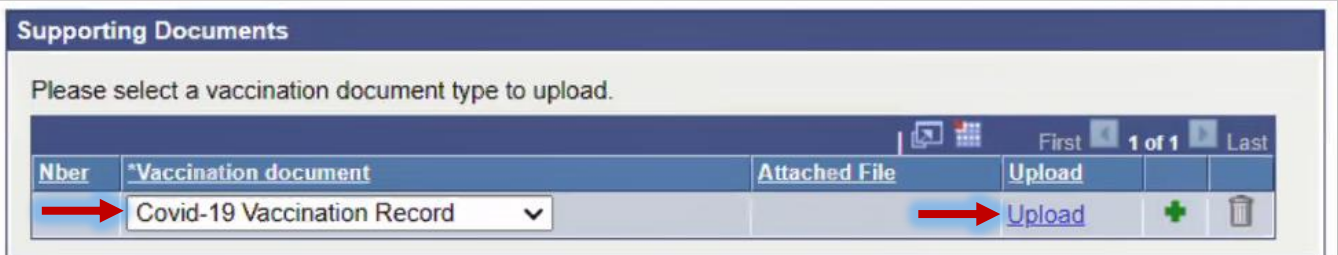

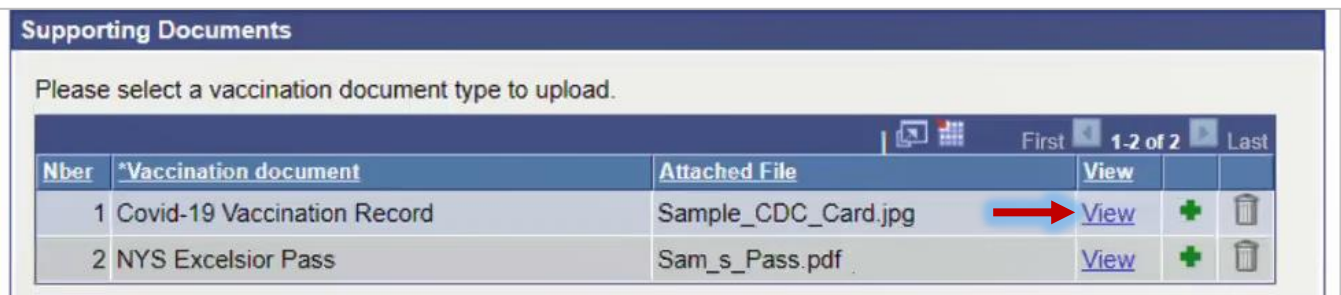

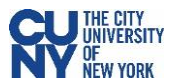

- 6. As a final step, click the checkmark in the **Attestation** section to confirm that you have read and agreed to the terms and conditions of the University vaccination policy.
- 7. Click the **Submit** button.

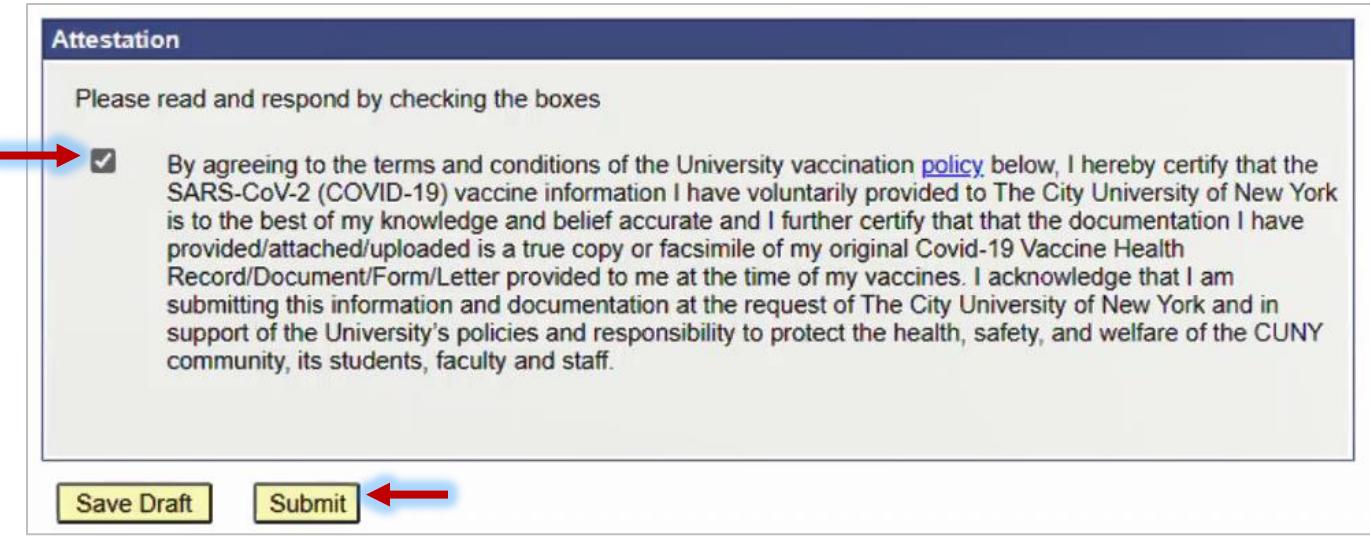

8. You will see a confirmation pop-up window. Click **OK** to submit.

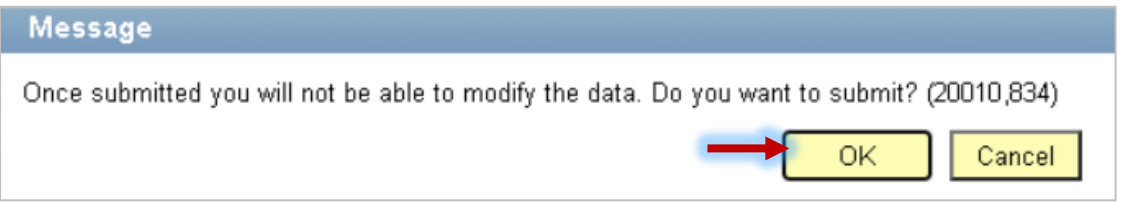

9. Once submitted, you will see a pop-up message that your information has been successfully submitted. You will also see status fields will appear at the top of the page to display **Submitted - HR** for the Covid-19 Vaccination Record and **Pending** for the Excelsior submission. You may return to this page to view your approval status at any time.

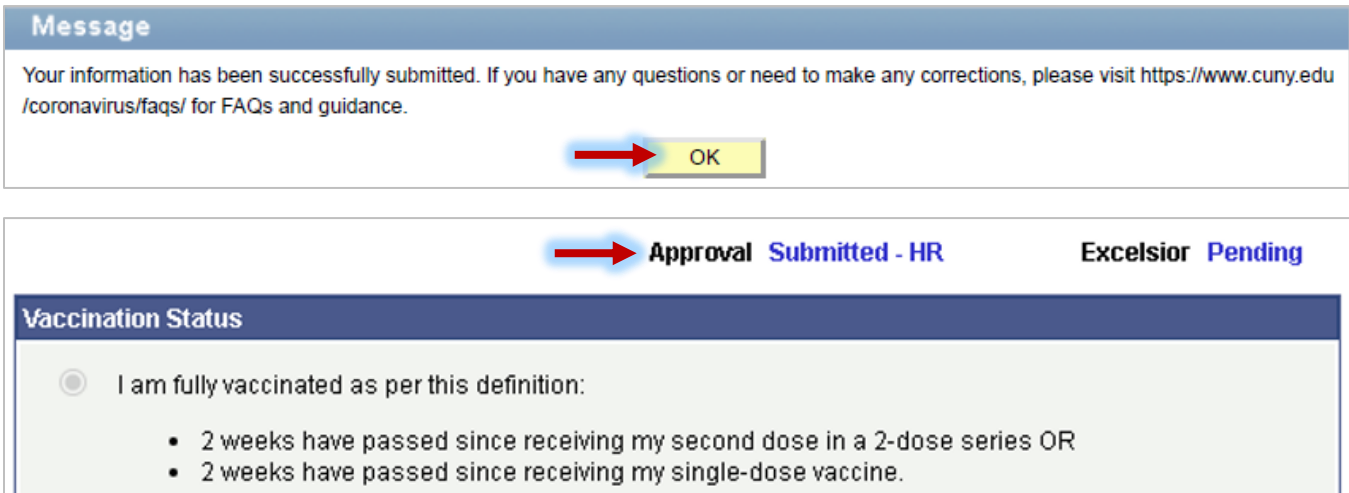

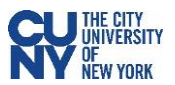

# Booster Only Entry

- 1. If your vaccination information has been approved in the system, you will see your existing record/s on the **Vaccine Verification Program** page. You can view your records by clicking the **View** link.
- 2. Click the **Add New Record** button to add your booster dose.

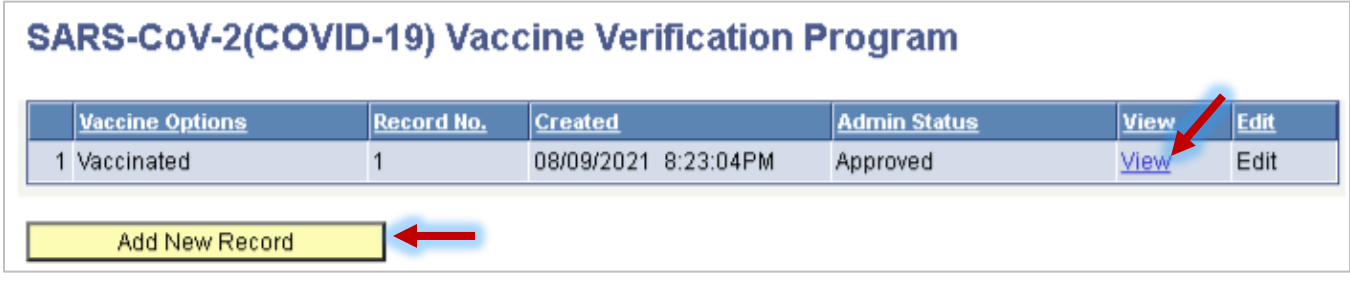

- 3. Click the **I am fully vaccinated…** radio button.
- 4. Select your booster **Vaccination Type** and **Vaccination Date** in the fields generated below.

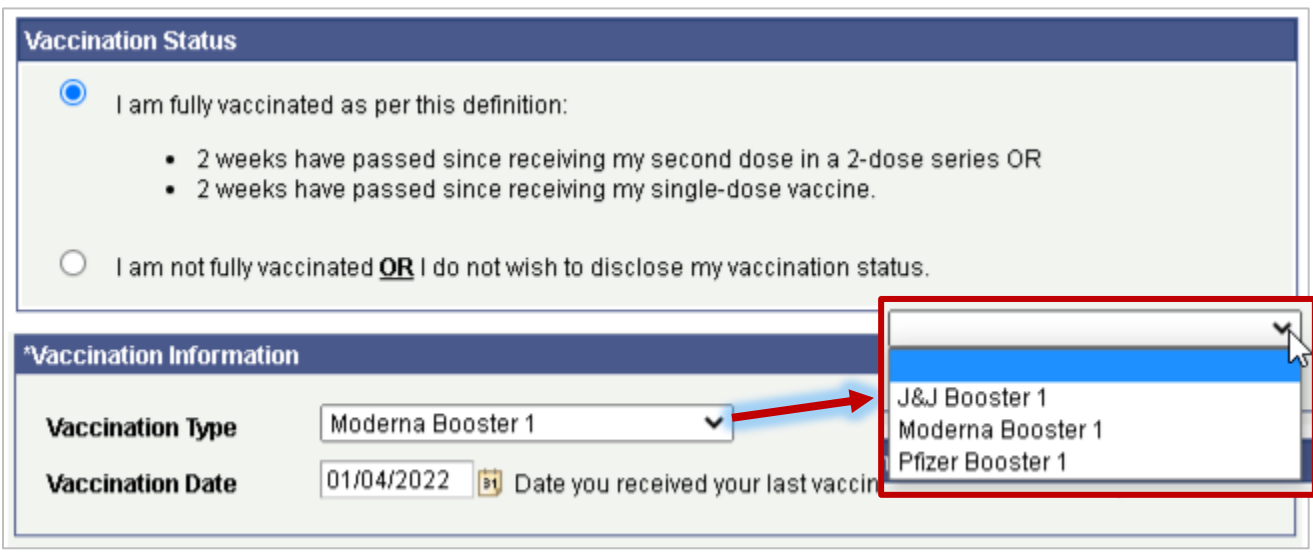

5. Continue from Step 4 on Page 3.

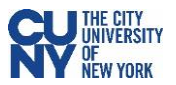

### Remote Work Agreement

Note: The following process is only available to certain roles and affiliations, subject to change. Please check with your HR for the most up-to-date information.

1. If you have already submitted a remote work agreement in the past, click the **Add New Record** button to begin a new record.

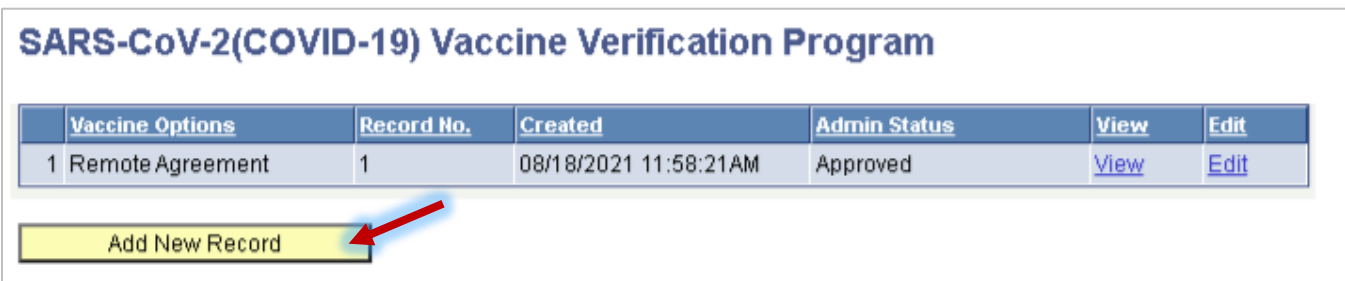

- 2. Select the **I am not fully vaccinated…** radio button.
- 3. Select the accurate response to the question in the **Fully (100%) Remote Work Agreement** section.

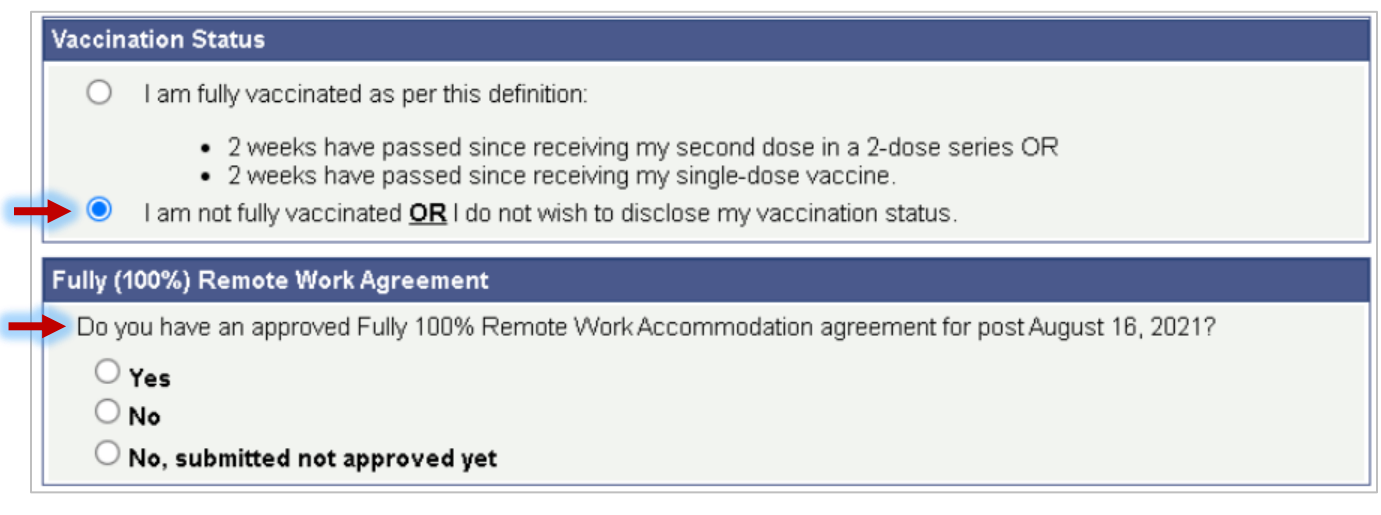

4. If you select **Yes**, please enter the expiration date of the agreement.

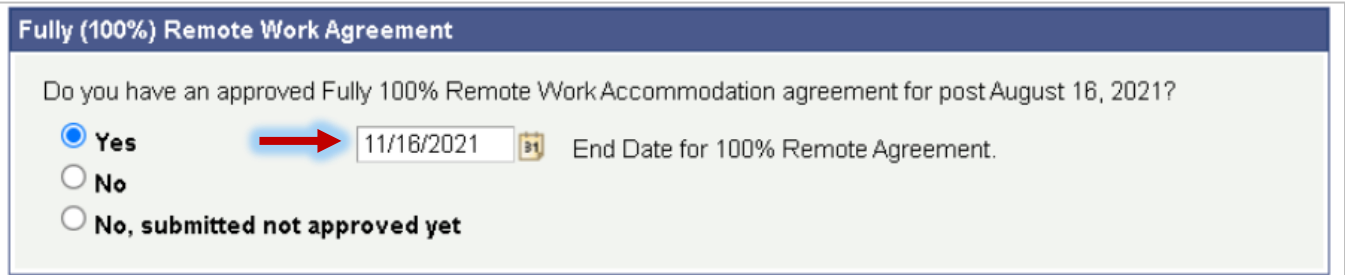

5. Upload your Remote Work Agreement Documentation in the **Supporting Documentation** clicking the **Upload** button and selecting a document from your computer.

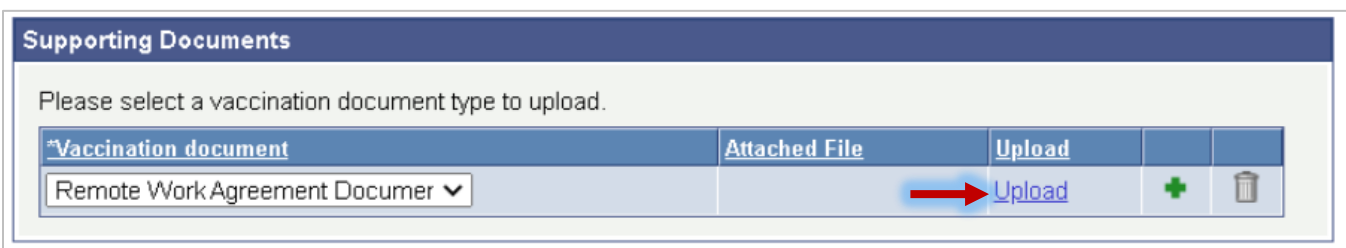

- 6. You can click **View** to review your uploaded file before submission.
- 7. Click the **Submit** button.

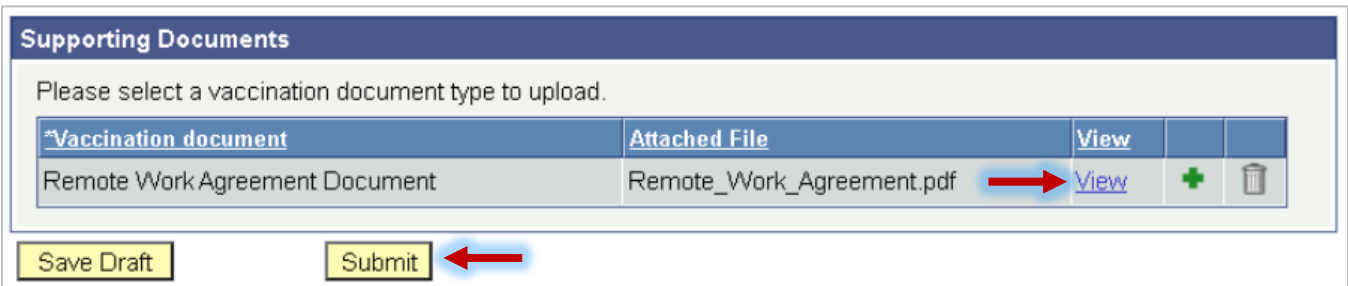

8. Once submitted, you will see a pop-up message that your information has been successfully submitted. You will also see status fields will appear at the top of the page to display **Submitted - HR** for the Covid-19 Vaccination Record and **Pending** for the Excelsior submission. You may return to this page to view your approval status at any time or to upload additional remote work agreements or vaccination records.

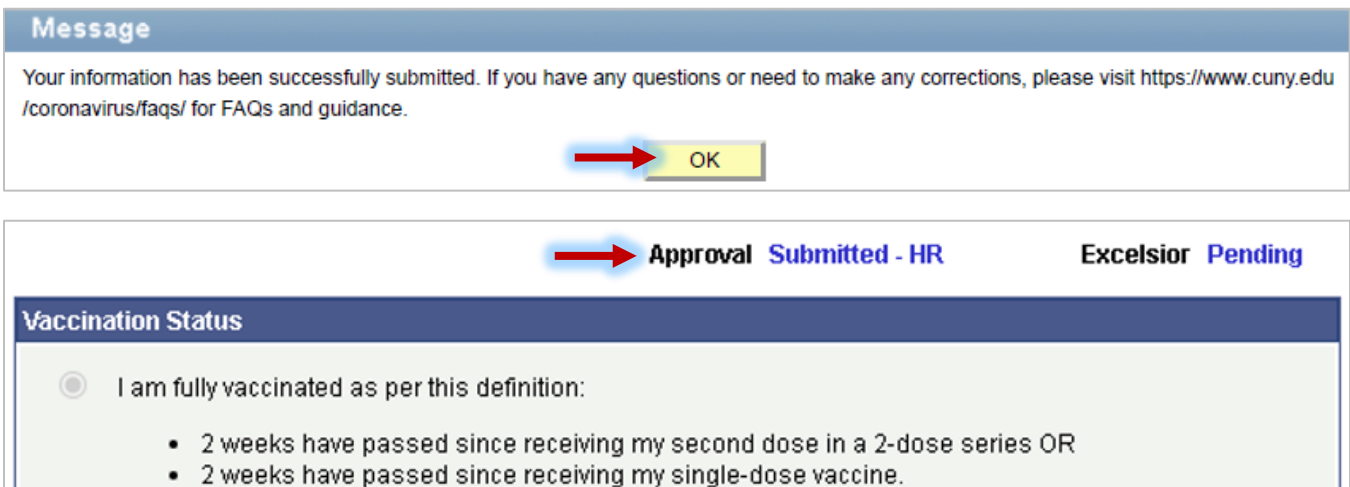

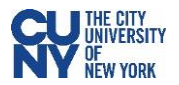

#### Medical and Religious Exemptions

Note: The following process is only available to certain roles and affiliations, subject to change. Please check with your HR for the most up-to-date information.

1. If you have submitted a remote work agreement in the past, click the **Add New Record** button to begin a new record. If not, continue to step 2.

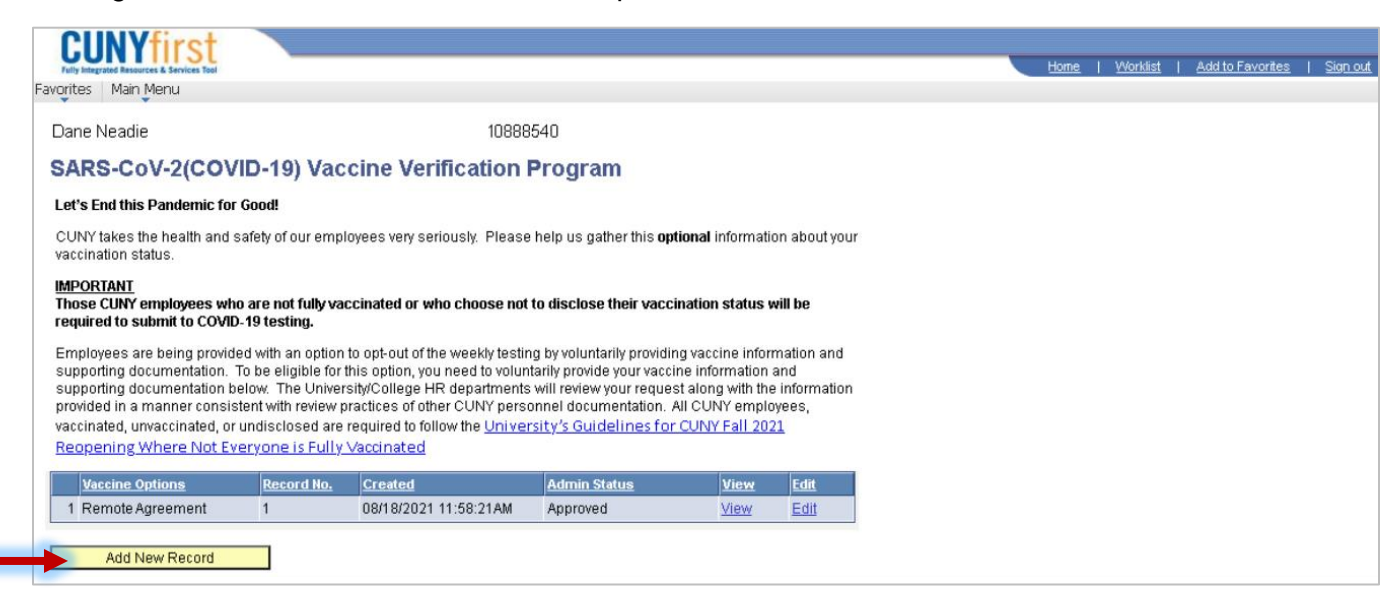

2. Select your status from the list of available options. Keep in mind, these options are determined by your role and affiliation.

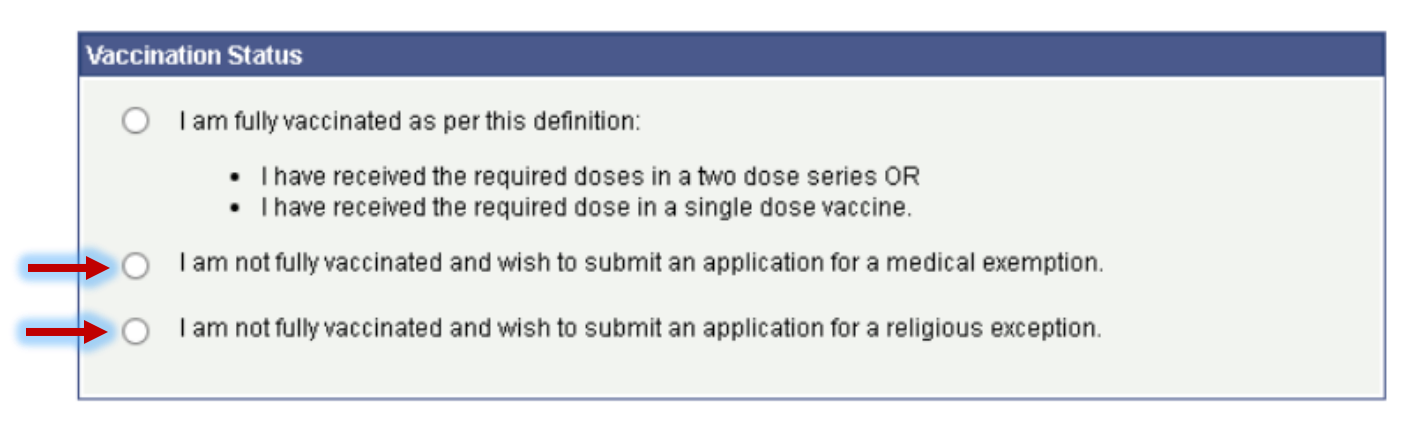

3. Depending on which option you select, the remainder of the page will generate below the Vaccination Status section. Please have your paperwork scanned/photographed to a .PDF or .JPG file and ready to attach to this entry.

[COVID-19 Vaccine Medical Exemption Request Form](https://www.cuny.edu/wp-content/uploads/sites/4/page-assets/coronavirus/faqs/COVID-19-Medical-Exemption-Form-Template.pdf)

[Request for Religious Exception COVID-19 Vaccine Form](https://www.cuny.edu/wp-content/uploads/sites/4/media-assets/CUNY-Request-for-Religious-Exception-COVID-19-Vaccine-Form.pdf)

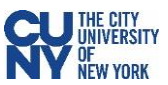

 $\overline{\mathbf{x}}$ 

4. Fill out the textbox in the top section – **Medical Reason Comment** along with the **Medical Exemption End Date** field for the Medical Exemption section, or the **Religious Reason Comment** for the Religious Exception section.

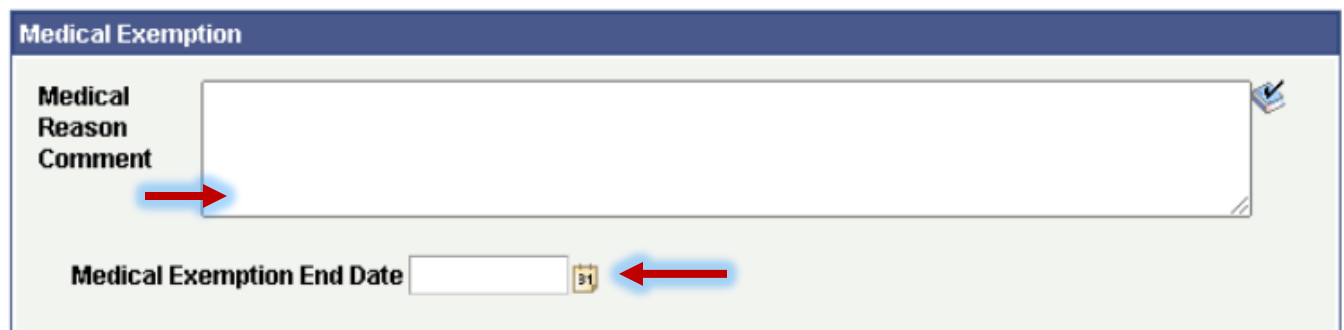

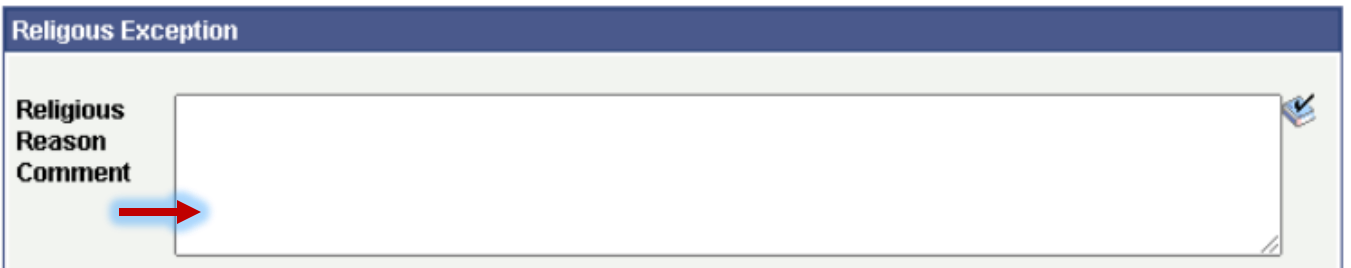

5. Scroll down to the **Supporting Documents** section and click the **Upload** link to attach your filled out paperwork and any additional documentation. **File Attachment** 

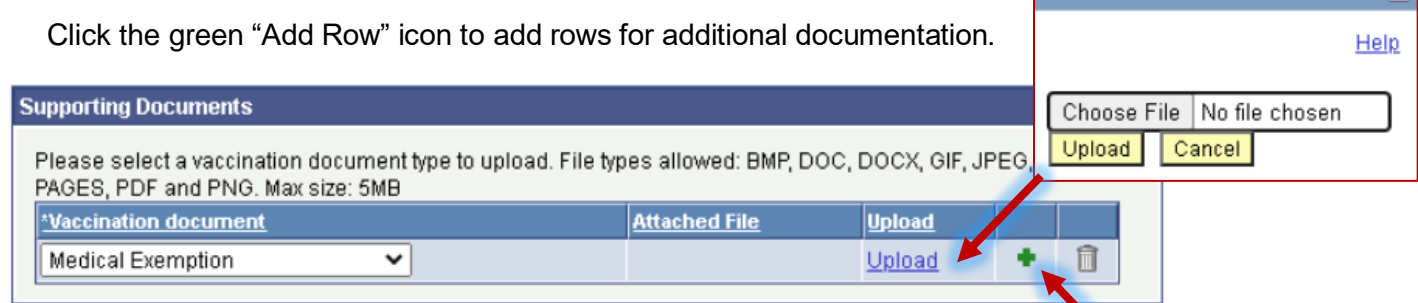

6. Confirm that you have read the Attestation by checking off the checkbox. Click **Submit** to submit your entry. You can also click **Save Draft** to save the information you have filled out and come back to submit at a later time.

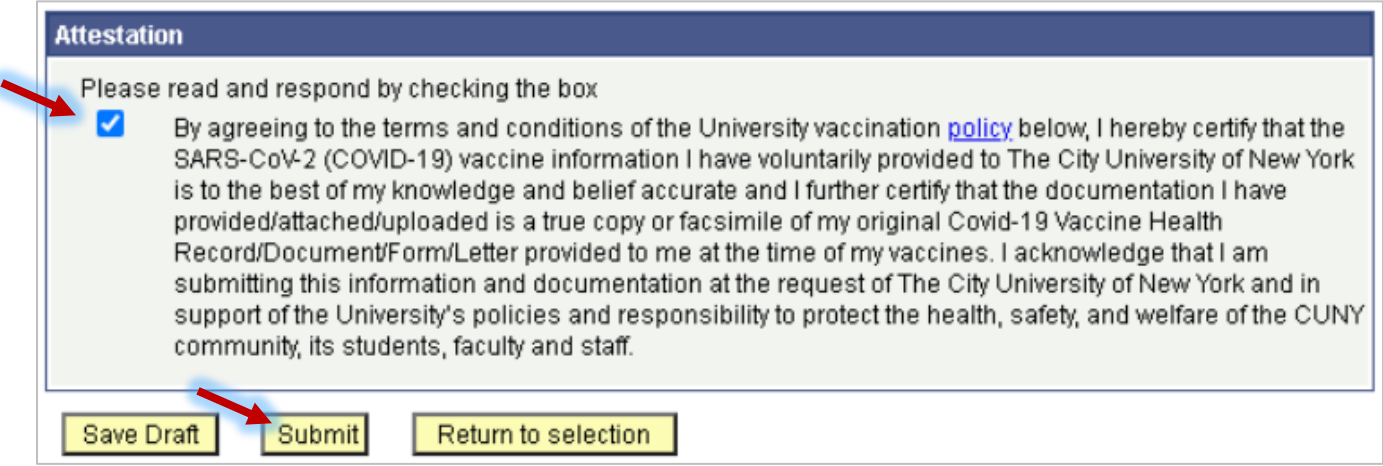